# GPSファイル取り込み マニュアル

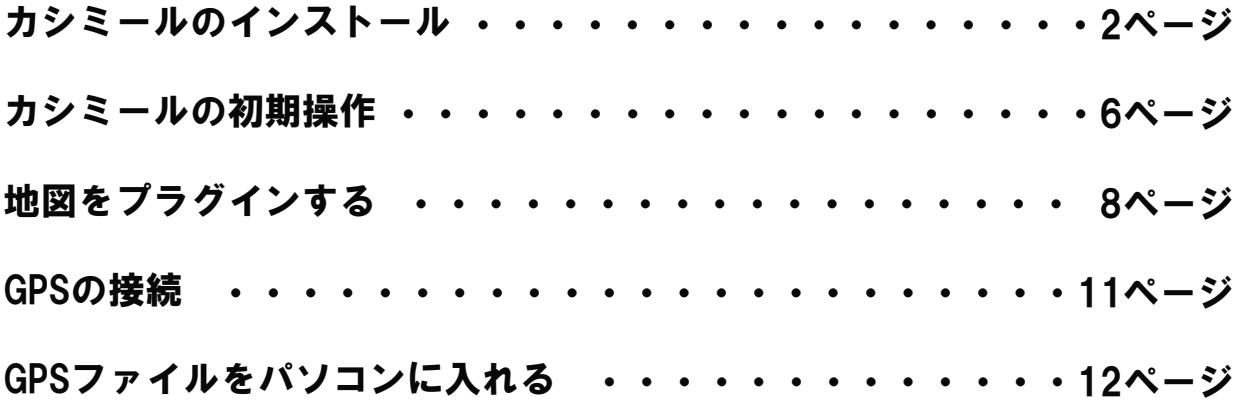

インターネットで「カシミール」と検索し、カシミールをダウンロードしてください。 そしてダウンロードしたら、exeファイルを起動し、インストールしてください。

以下の画面が出てきますので、マニュアルに沿ってインストールを行ってください。

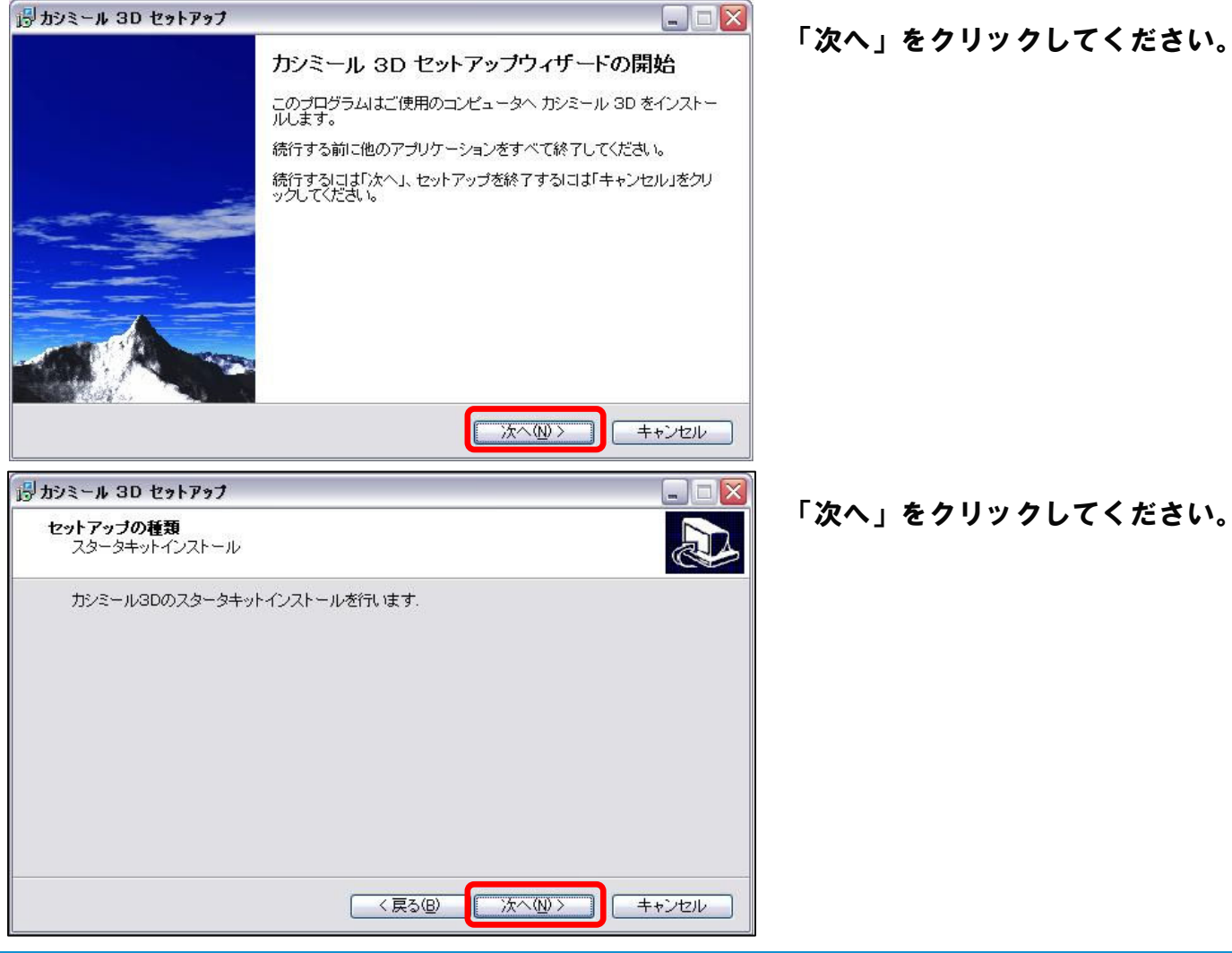

# カシミールのインストール

C:¥Program Files¥Kashmir

はいくり

が見つかりません。新しいフォルダを作成しますか?

(い)え(N)

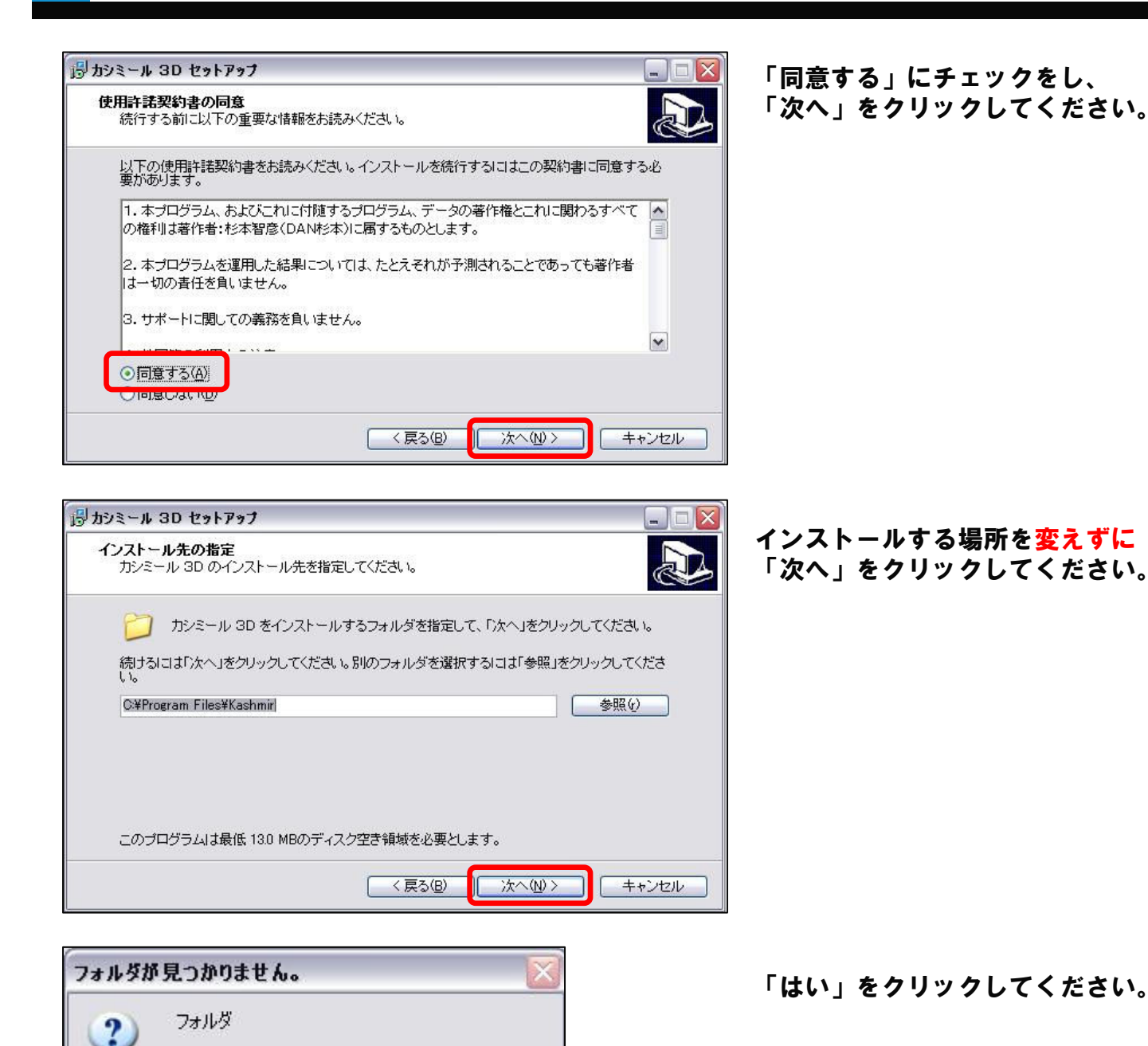

# カシミールのインストール

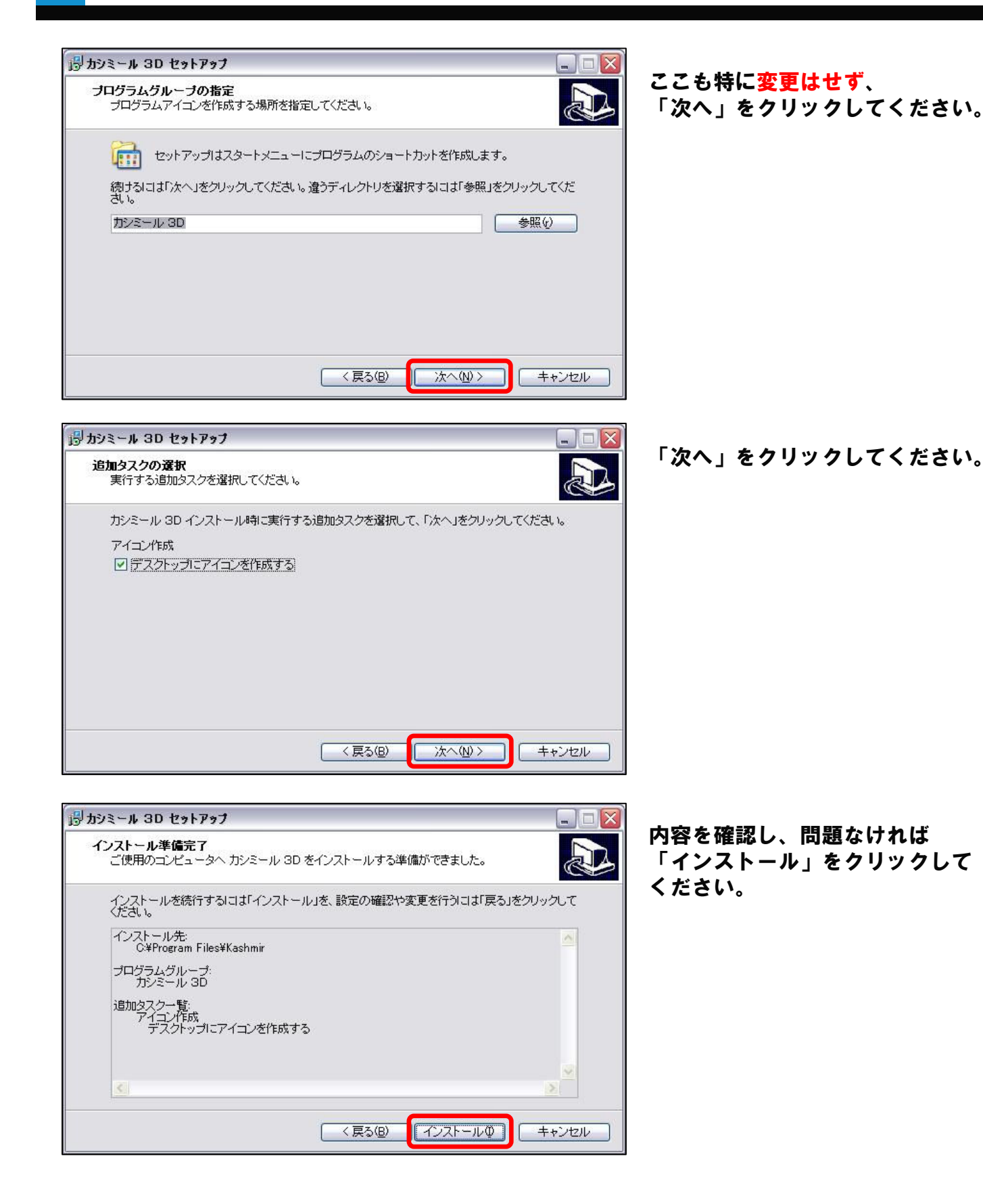

### カシミールのインストール

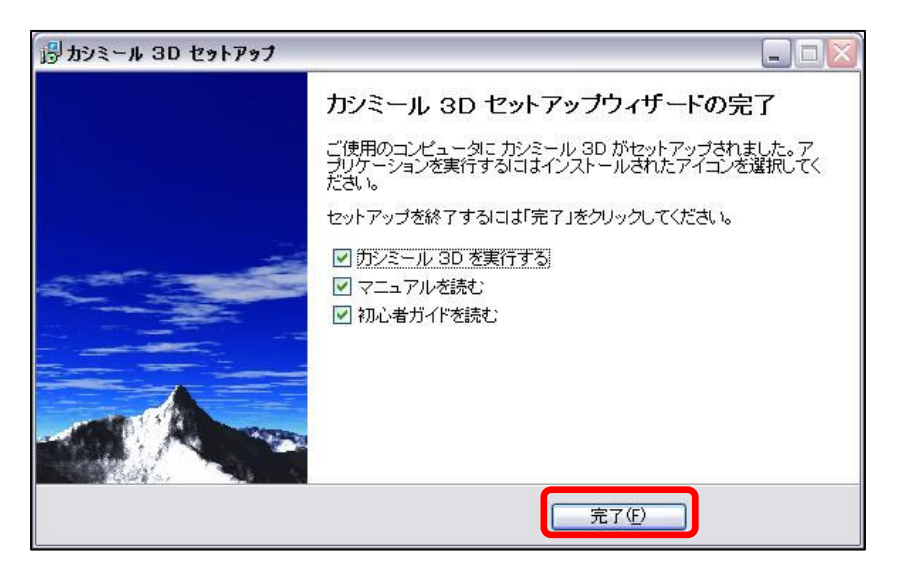

「完了」をクリックしてください。

※「マニュアル」や「初心者ガイド」は、 特に読む必要はありませんが、気になる 方は読んでください。

### カシミールの初期操作

#### インストールが完了すると、以下のような画面が出ると思います。 ※出ない方は、「カシミール3D」を起動してください。

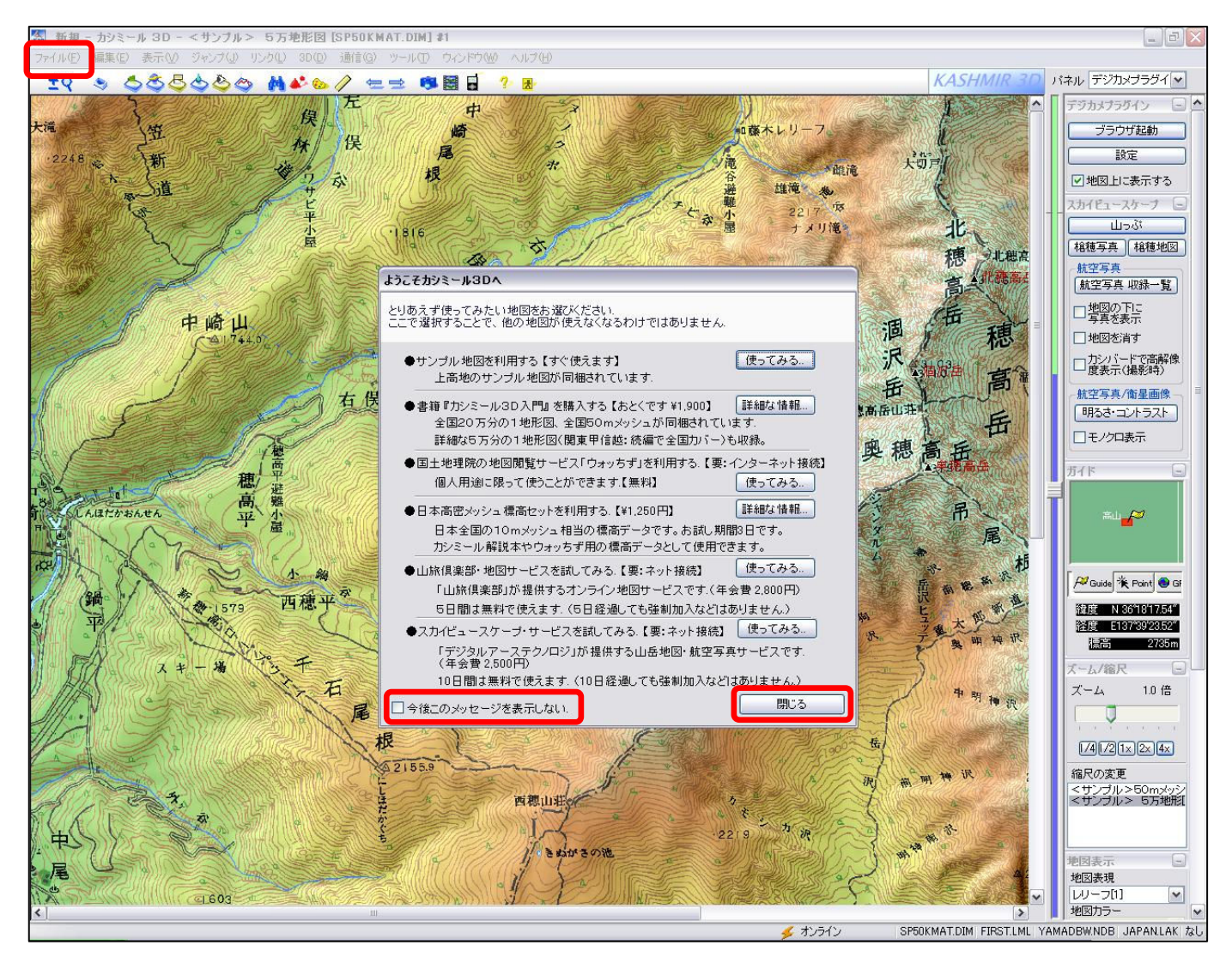

「今後このメッセージを表示しない」にチェックをし、 「閉じる」をクリックしてください。

次に、上のメニューバーの「ファイル」をクリックしてください。

### カシミールの初期操作

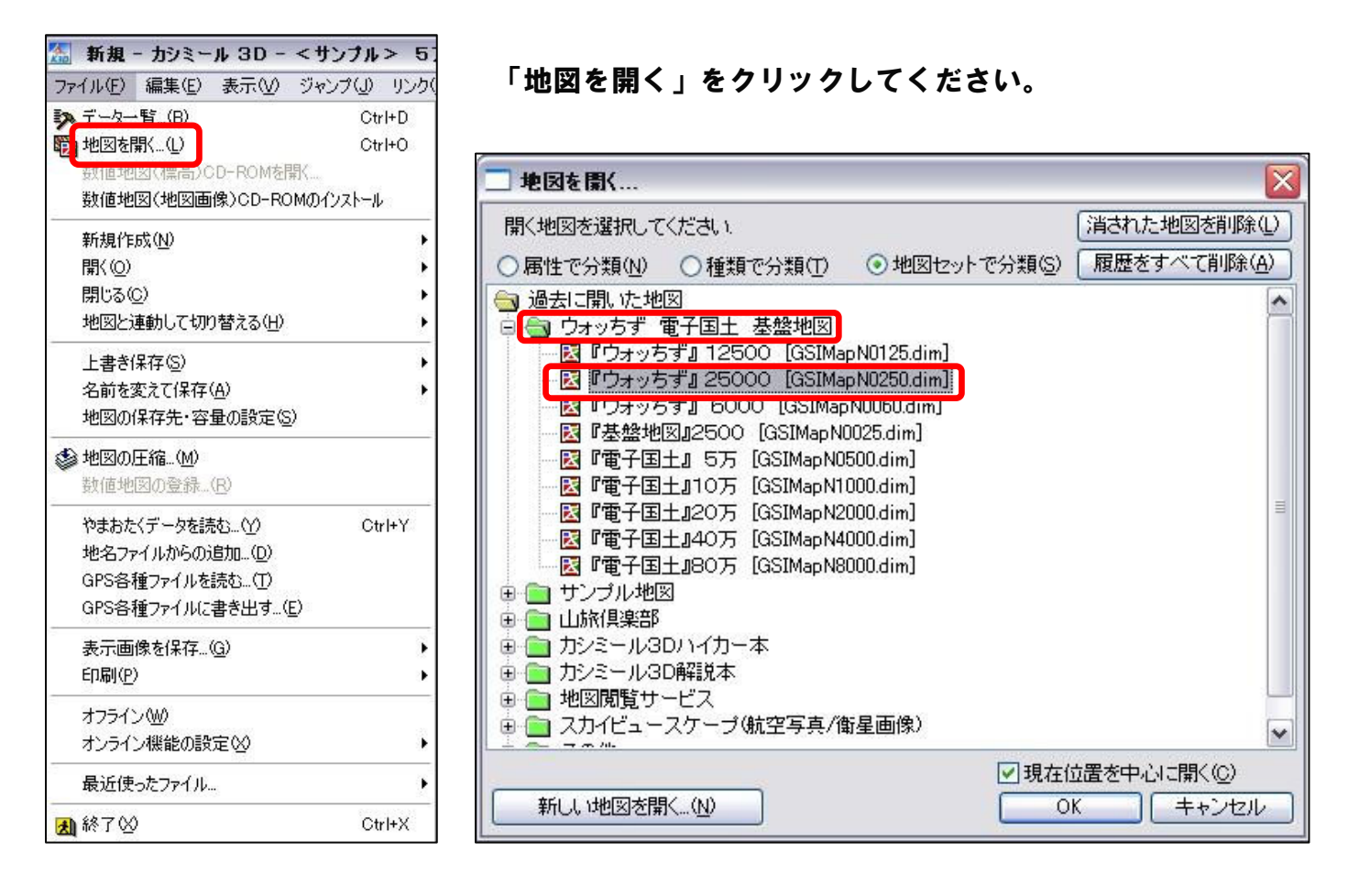

#### 「ウォッちず 電子国土 基盤地図」の中の、「『ウォッちず』25000 GSIMapN0250.dim]」 をクリックしてください。

・この地図があり、クリックできた方は ○ページの「GPSの接続」へ進んでください。

・この地図がない方は、

次ページの「地図をプラグインする」へ進んでください。

7

### 地図をプラグインする

※カシミール3D を起動している場合は、終了してから、以下の作業を行ってください。

メールで添付した「カシミール」内にある、「プラグイン」のフォルダを開き、 更に「国土地理院地図閲覧サービス」フォルダを開いた先にある、 「dmap371v.exe」をダブルクリックしてください。

以下の画面が出てきますので、マニュアルに沿ってインストールを行ってください。

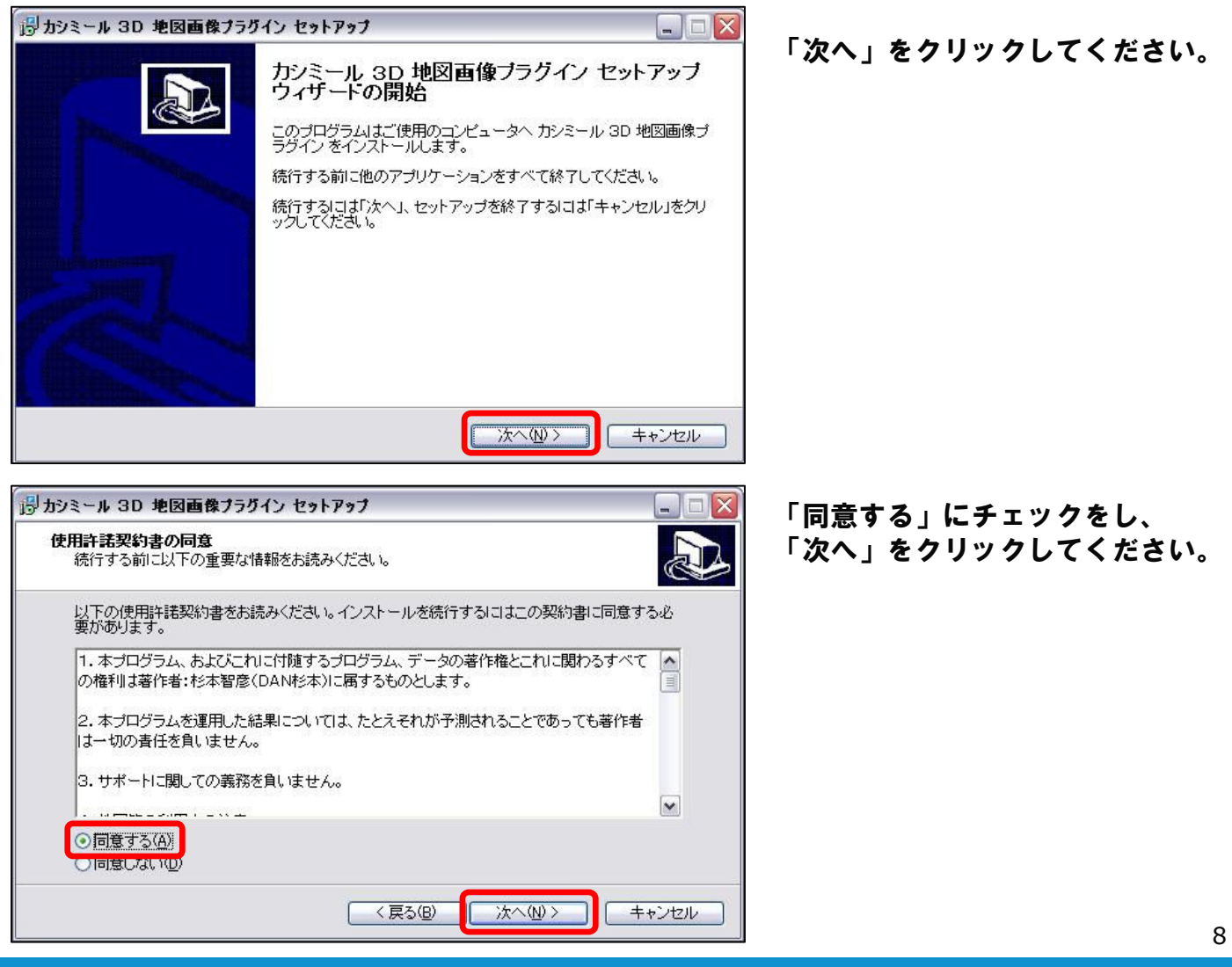

# 地図をプラグインする

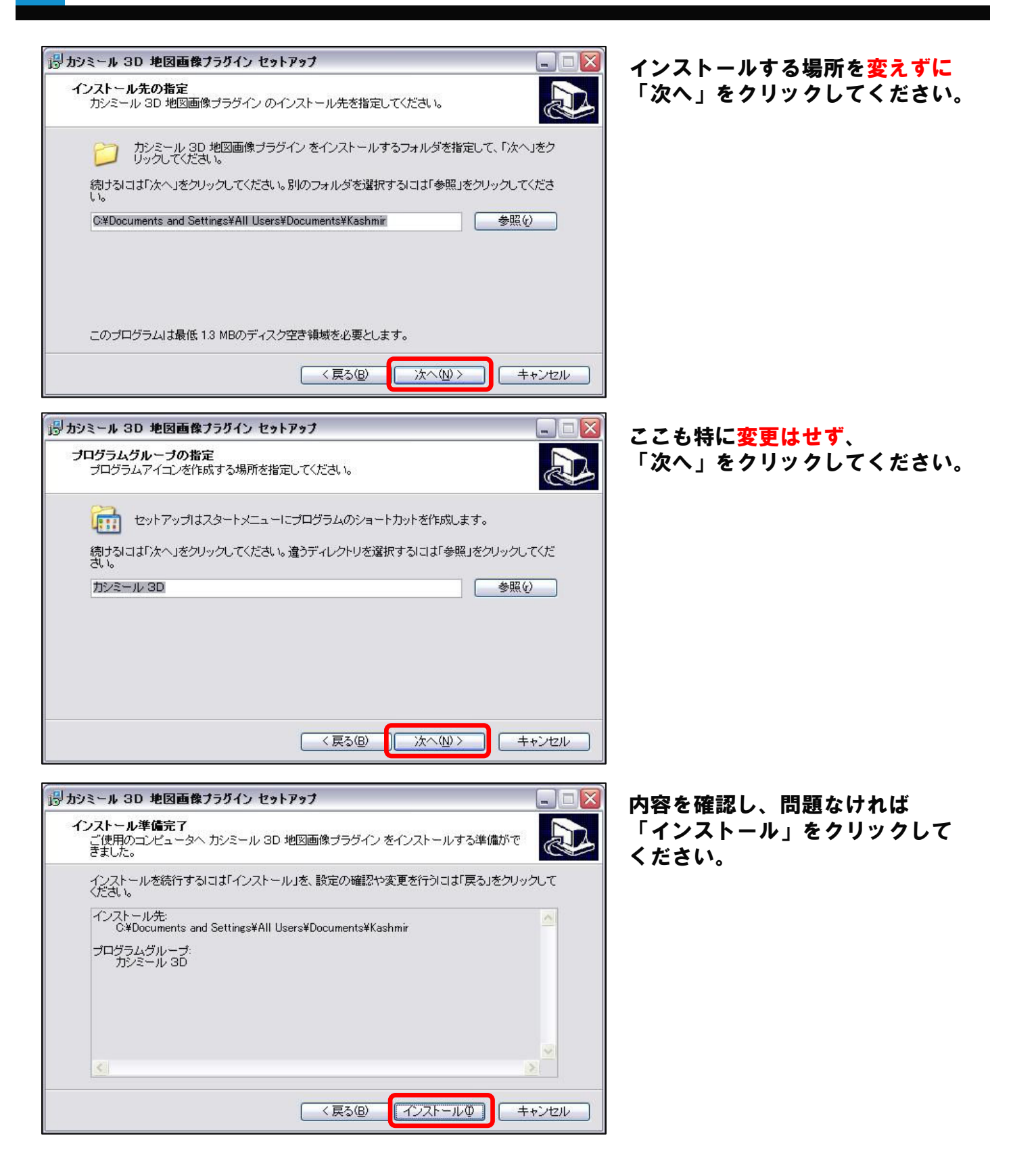

# 地図をプラグインする

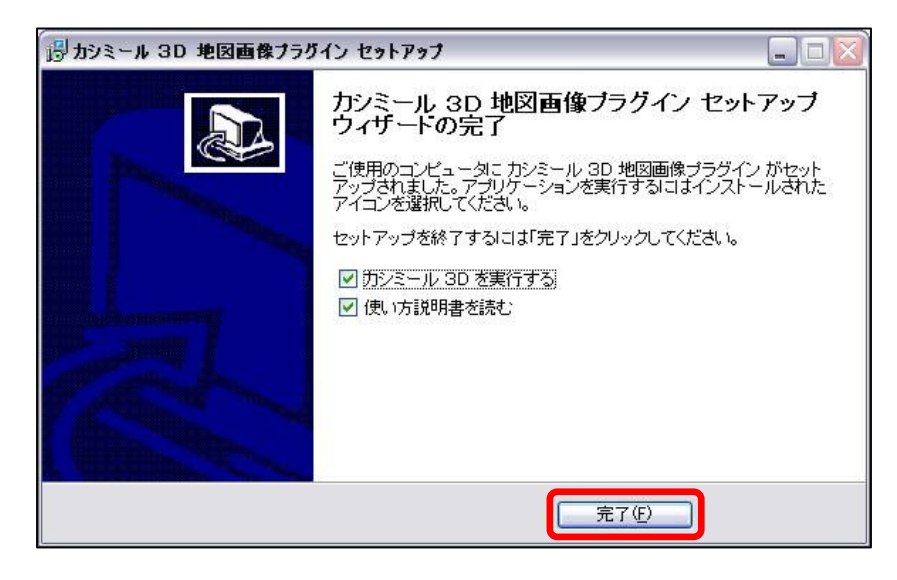

「完了」をクリックしてください。

※「使い方説明を読む」は、特に読む必 要はありませんが、気になる方は読んで ください。

### GPSの接続 ※ガーミン社製「eTrex H」での説明です。

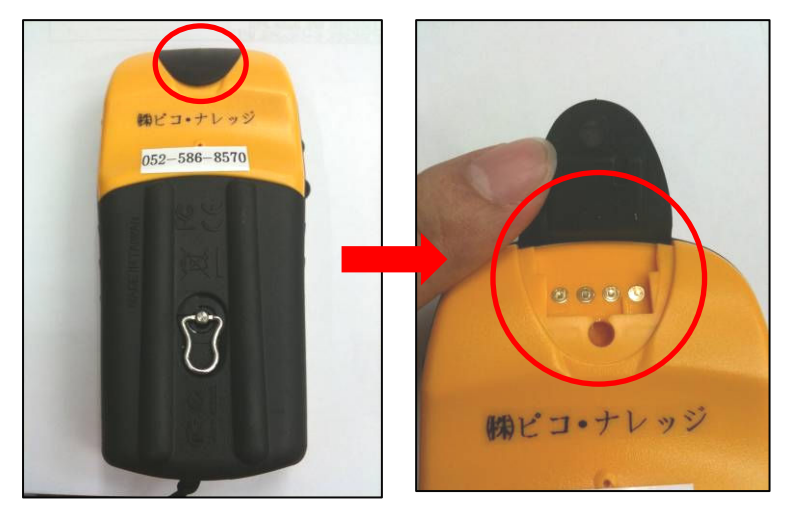

GPSの裏にある赤丸で囲んだ部分を 開いてください。

※GPSの電源は付いていても消えていても 構いません。

GPSの裏にある赤丸で囲んだ部分と 赤枠で囲った部分を接続してください。

ゴムのあるほうから本体の方へスライド するように接続してください。

次に、青枠で囲った部分をパソコン側の シリアルポートに接続してください。 ※GPSの電源が付いていない場合は、 電源を付けてください。

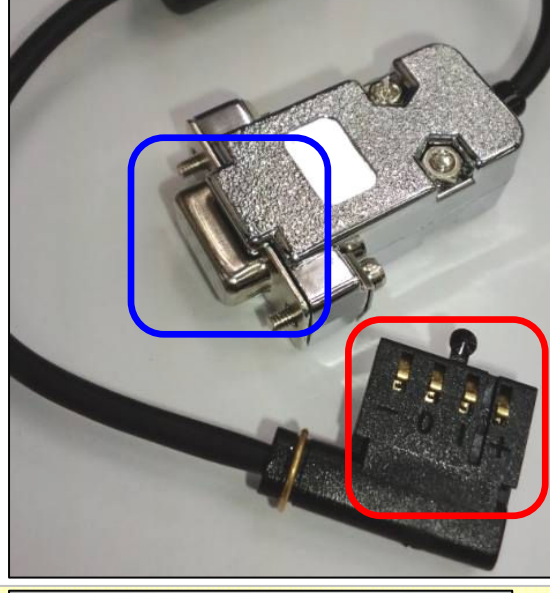

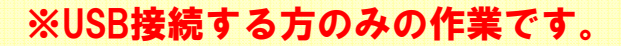

青枠で囲った部分同士を接続してください。

次に、パソコン側のUSBポートに 黄色枠で囲った部分を接続してください。 ※USBを使用する場合は、別途USB用の ドライバーをインストールする必要があります。 ※GPSの電源が付いていない場合は、 電源を付けてください。

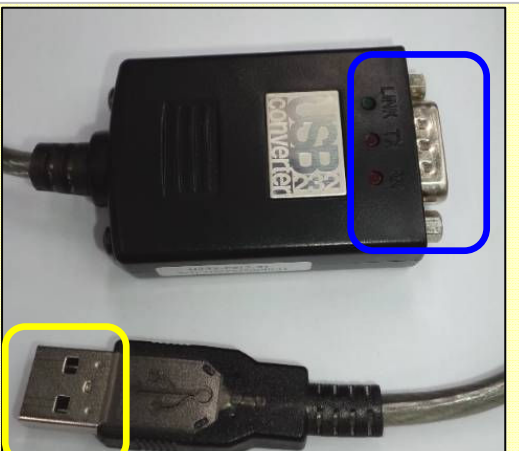

#### まず、「カシミール3D」を起動してください。 次に「ファイル」⇒「新規作成」⇒「GPSファイル」をクリックしてください。

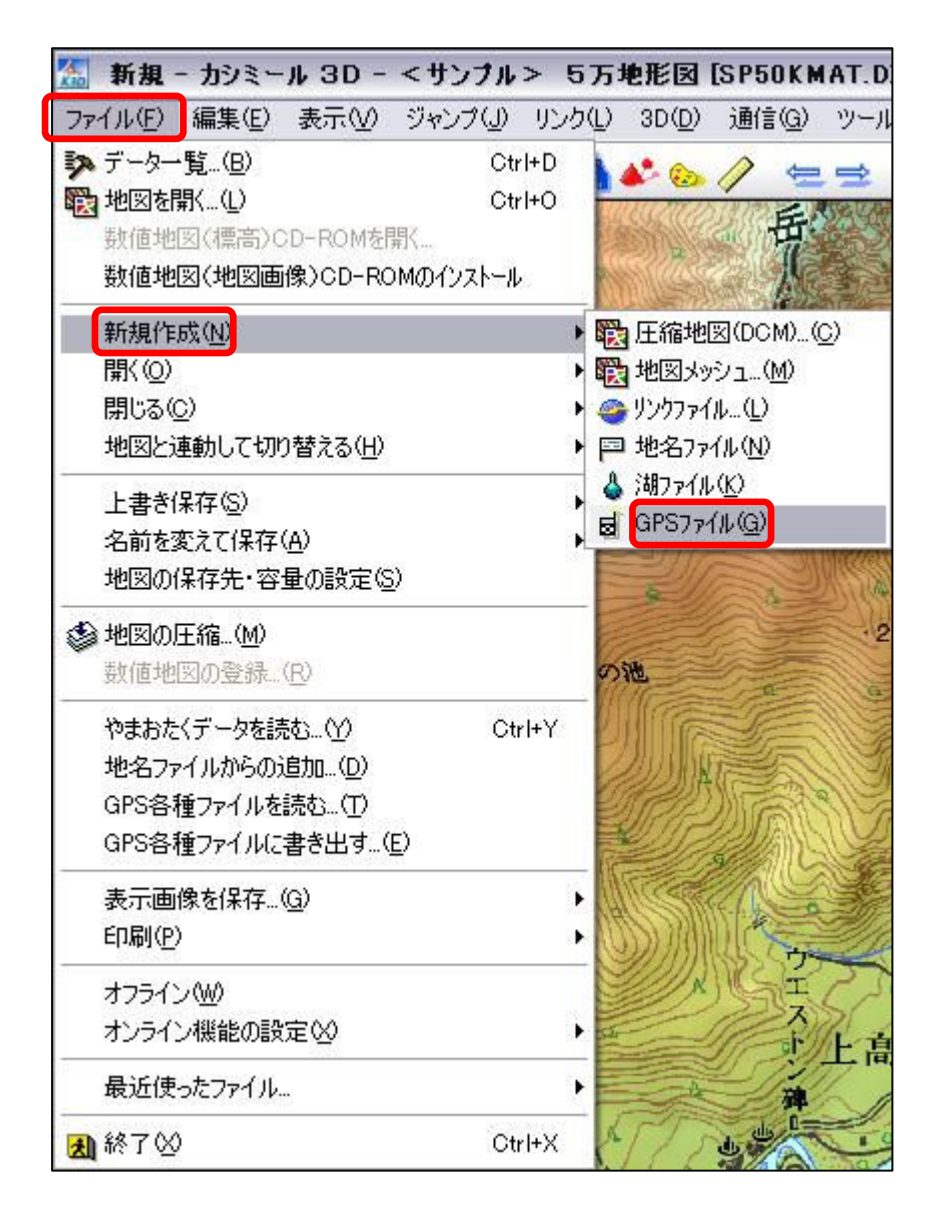

これで新しいGPSファイル(カシミール用)を保存することが可能になりました。 この作業は必ず行ってください。

※なお、この時点でまだGPSをパソコンに 接続していない場合は、接続をしてください。 ※GPSの電源が付いていない場合は、電源をつけてください。

#### GPSファイルをカシミールに入れます。

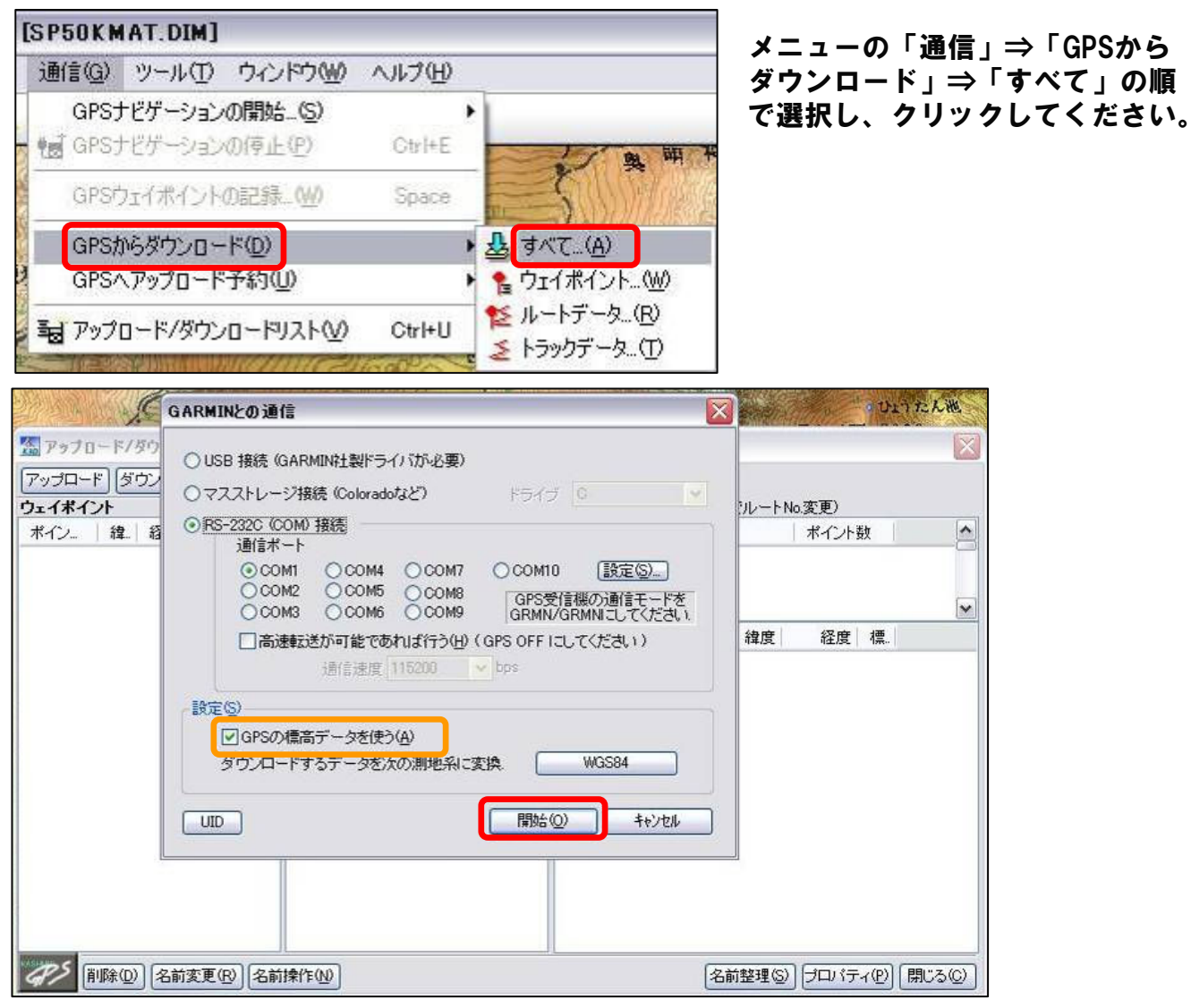

#### このような画面が出ると思います。

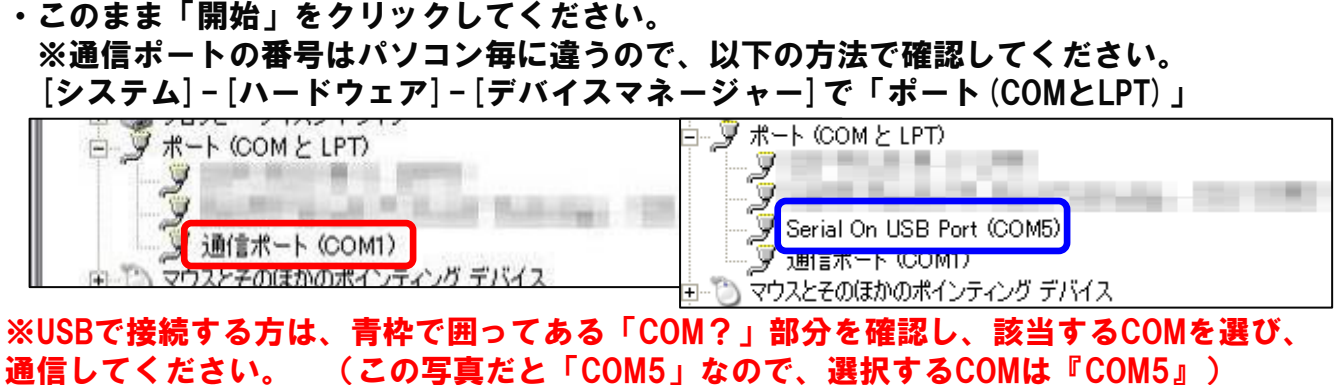

※ダウンロード時にカシミールが異常終了する場合は、橙部分のチェックをはずす。

#### GPSファイルをカシミールに入れます。

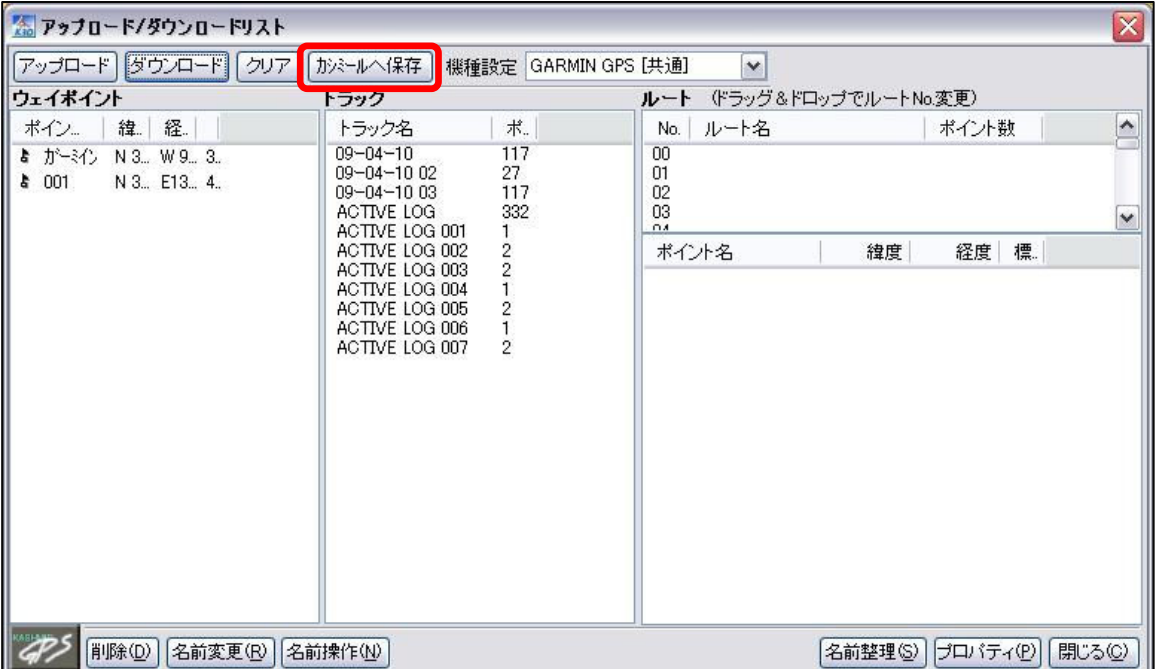

- ・「カシミールへ保存」⇒「全て」と順にやってください。 すると、カシミールの地図に軌跡が反映されます。
- ・地図に軌跡が反映されていることを確認できたら、 上写真のウィンドウは、作業をするのに邪魔になるので、閉じてください。

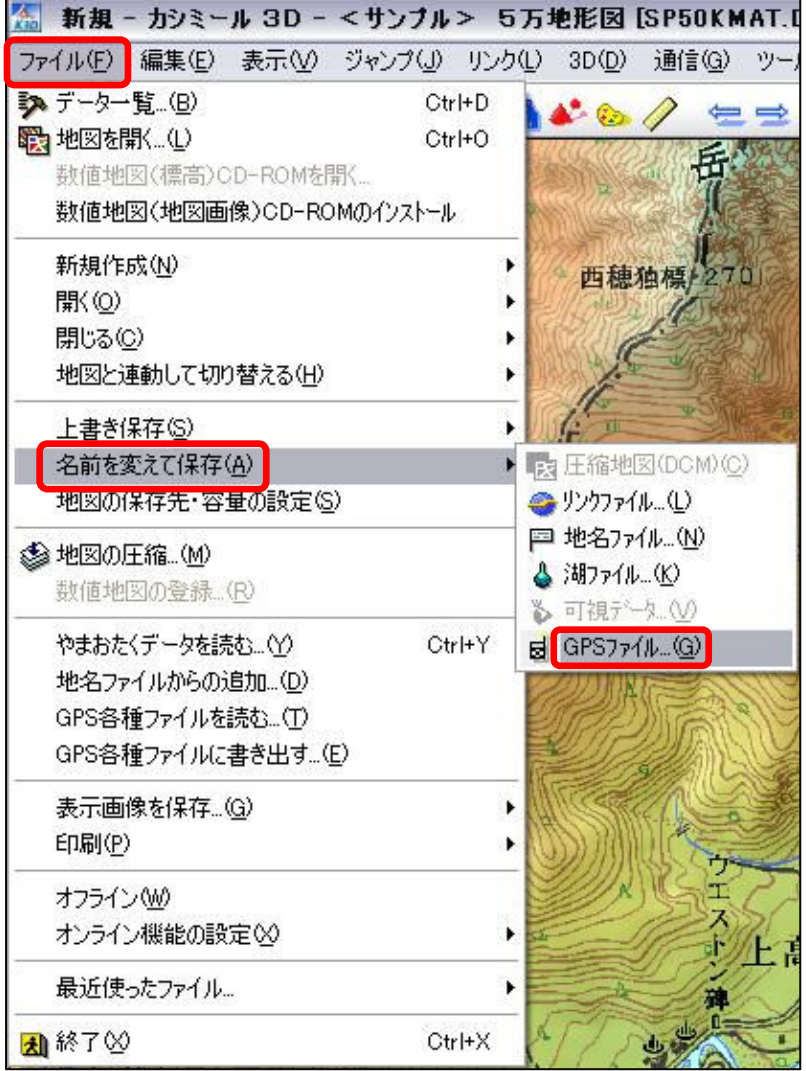

最後に、カシミール用のGPSファイ ルを保存しておきます。

「ファイル」⇒「名前を付けて保 存」⇒「GPSファイル」をクリック してください。

保存場所は、GPXファイルを保存し た場所と同じで結構です。 ファイル名も、 「日にち\_場所名」 で構いません。

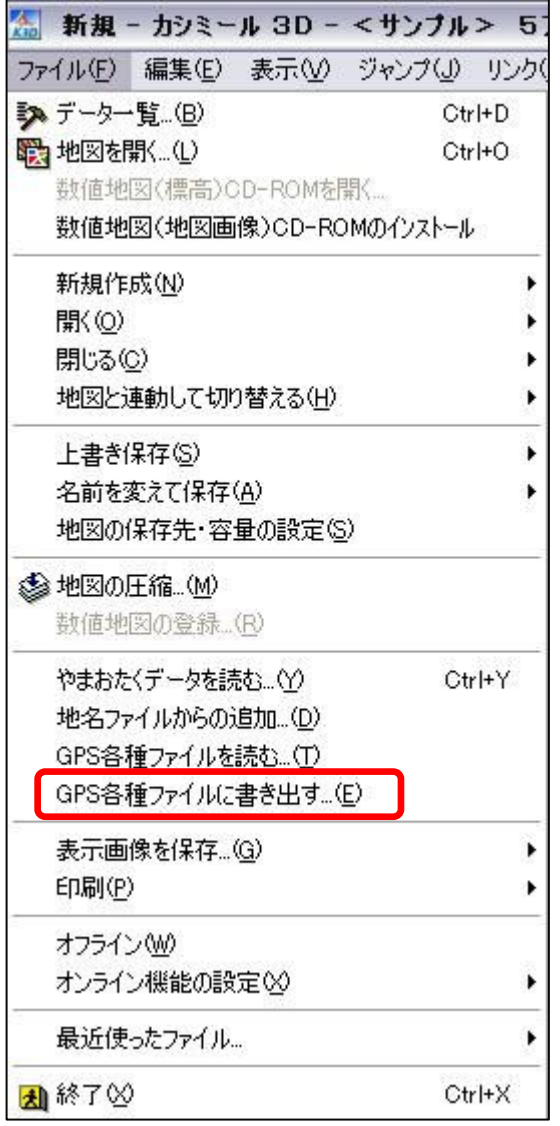

・メニューの「ファイル」⇒「GPS各種ファ イルに書き出す」をクリックしてください。 すると、次ページのような画面が出てきます。

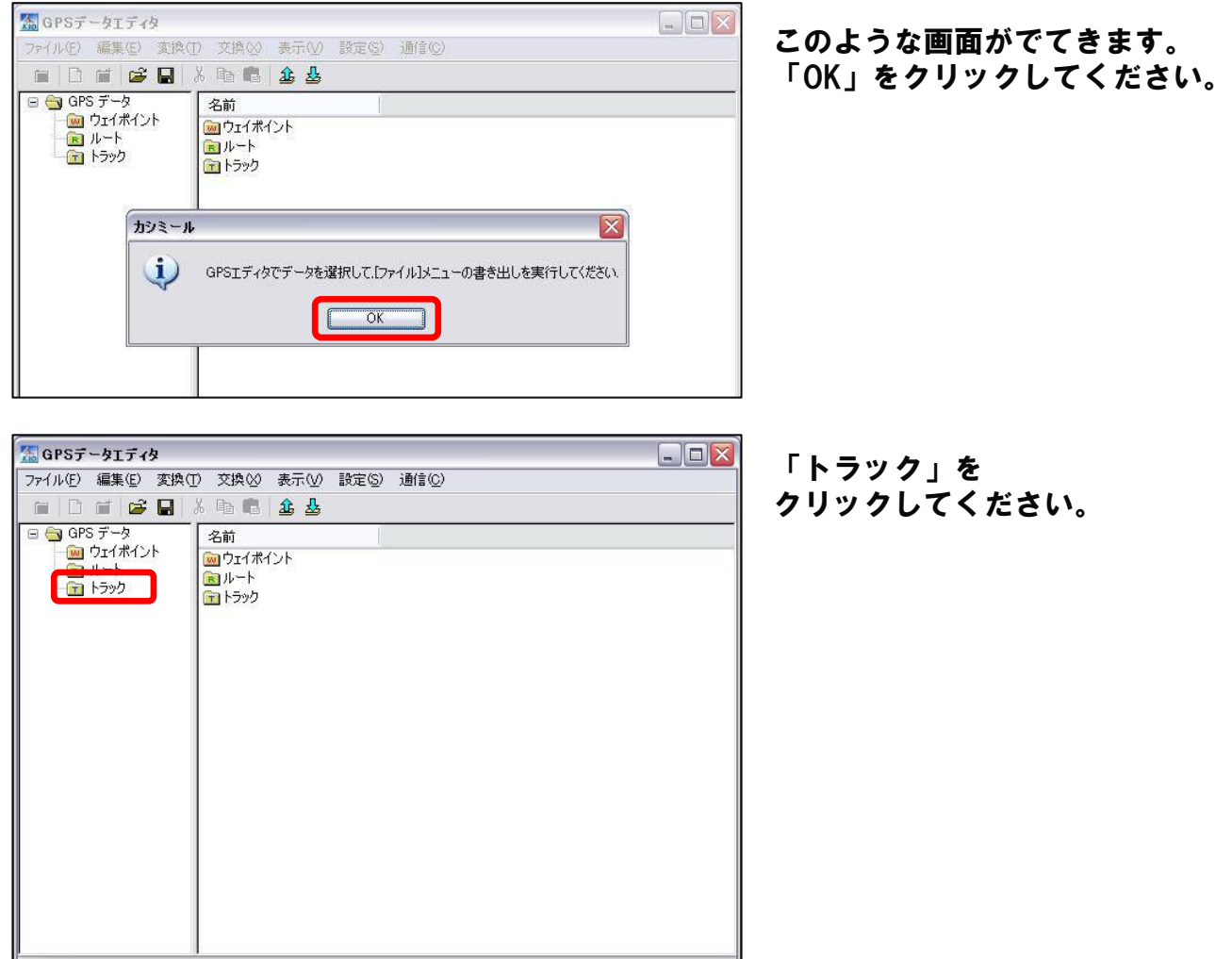

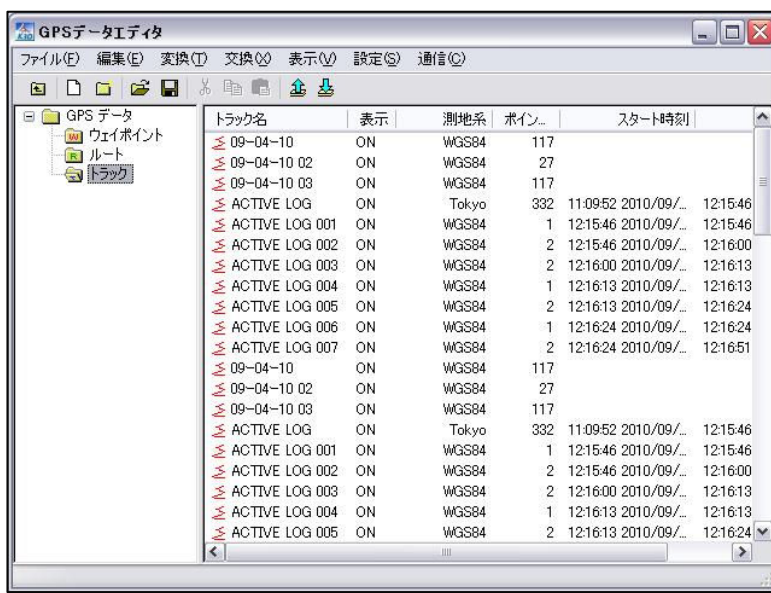

すると、左のようになります。

GPSのメモリしているログ状況に よって、トラックの量は増減します。

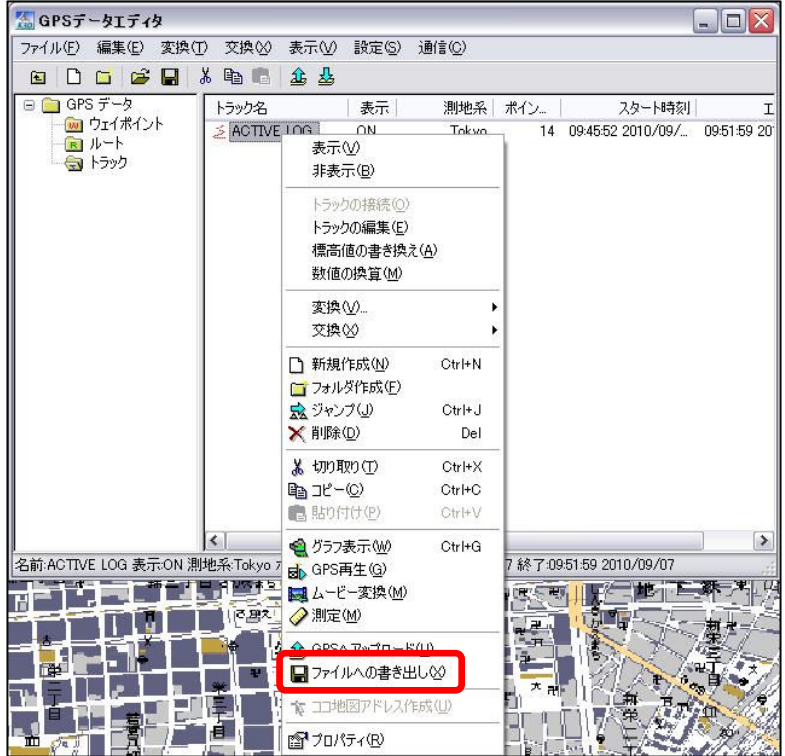

必要なGPSログ(トラック)を選択 し、[右クリック]してください。 そして、「ファイルへの書き出し」 をクリックしてください。

※トラックを選択すると、選択されている 対象のトラックが地図上で点滅します。

※対象のルートが複数のトラックに分かれ ている場合、「Ctrl」キーを押しながら、対 象となるトラックを全てクリックしてくだ さい。

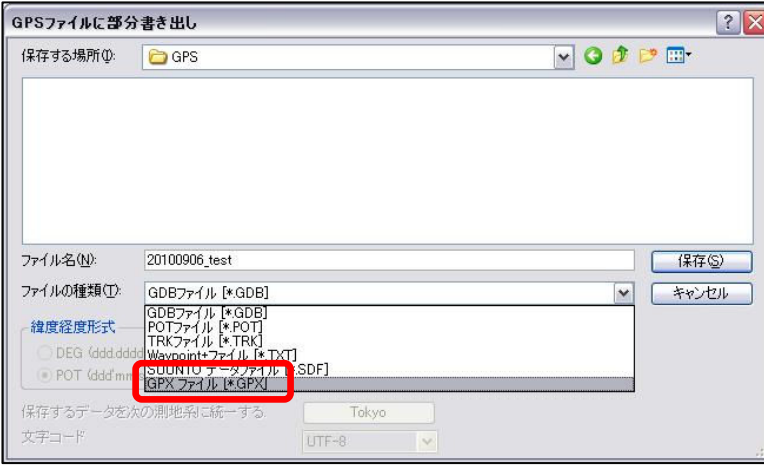

保存する場所を選択し、 ファイル名を「日にち\_場所名」と 入力します。 ファイルの種類は、「GPXファイ ル」を選択します。

※保存場所はデスクトップに作った 「GPS」と言う名前のフォルダで構いませ ん。

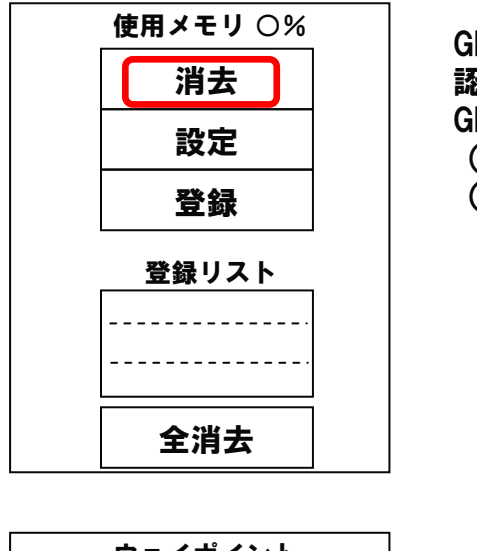

GPSファイルがしっかり保存できていることを確 認し、 GPSの「メニュー (MENU)」>「軌跡 (TRACKS)」で今日取った軌跡を「消去 (CLEAR)」してください。

ウェイポイント 最寄 全消去 アーコ ガーミン サーソ タート ナーノ ハーモ ヤーッ  $0 - 9$   $-$ 

GPSの「メニュー(MENU)」>「ウェイポイント (WAYPOINTS)」で今日取ったポイントを「全消 去(DELETE ALL)」してください。

### ※GPSファイルのパソコンへの保存ができていない状態で消去すると、 GPS情報の取り直しになるので注意して行ってください。

以上でGPSファイルをパソコンに入れる作業は終了になります。

続いて、オープンストリートマップのマニュアルを見ながら、オープンストリート マップへの登録を行ってください。